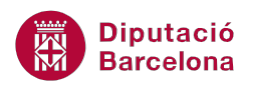

# **UNITAT OPCIONS AVANÇADES**

# **1 Compartir informació**

A l'hora de fer servir Ms Outlook, és possible que sorgeixi la necessitat que alguns membres d'un mateix equip hagin de compartir informació, com poden ser els calendaris, els contactes o les tasques. L'opció de compartir informació només es podrà fer si es disposa de servidor de correu Ms Exchange.

A més a més, Ms Outlook disposa d'una característica molt útil que permet planificar reunions amb diversos participants, mostrant la disponibilitat de tots ells, i comprovar si estan lliures a la data i hora proposada per fer una reunió, per exemple.

Aquesta funció es basa en l'ús d'un servidor Ms Exchange. En cas de no disposar-ne d'un, també es pot fer combinant Ms Outlook i l'eina Syncing.net, de forma que s'hauria de crear una xarxa d'arxius compartits, de la qual n'haurien de ser membres tots aquells de qui se'n vulgui consultar la seva disponibilitat.

#### **En aquest apartat es treballaran els temes següents:**

- Compartir calendaris
- Permisos del calendari
- Sol·licitud d'ús compartit del calendari
- Obrir i visualitzar un calendari compartit
- Eliminar el compartiment del calendari
- Compartir contactes
- Obrir contactes compartits
- Compartir tasques
- Obrir tasques compartides
- Disponibilitat dels contactes

# **1.1 Compartir calendaris**

L'ús de calendaris no es limita al calendari que, per defecte, es crea en tots els perfils de Ms Outlook, sinó que se'n poden crear altres de personalitzats, per exemple d'un projecte que s'està executant, i compartir-los.

La compartició dels calendaris es realitza mitjançant missatges de correu electrònic d'invitacions i sol·licituds per compartir.

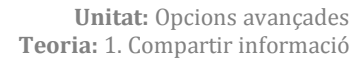

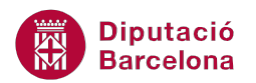

Les invitacions per compartir, una vegada acceptades, ofereixen al destinatari accés a les carpetes de calendaris del remitent, de forma que el destinatari podrà visualitzar el calendari del remitent sense ser-ne el propietari. Es poden compartir tant el calendari principal com d'altres que l'usuari s'hagi creat.

També es pot demanar permís per a accedir al calendari d'una altra persona. En aquest cas, hem d'enviar un missatge de correu electrònic sol·licitant permís per tenir accés a la carpeta del calendari en concret.

A continuació, s'explica com compartir un calendari amb una altra persona.

Cal:

- **1.** Accedir a l'element Calendari de la subfinestra de navegació de Ms Outlook.
	- **Correu** Calendari 8 Contactes **Tasques Notes**
- **2.** Dins la pestanya Inici, fer clic a la icona Comparteix el calendari.

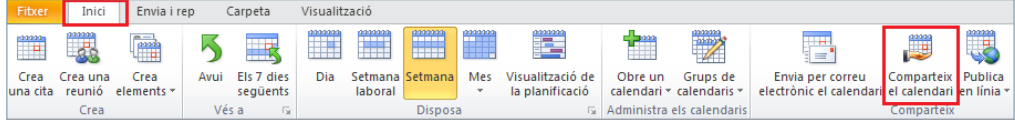

Si es desitja compartir un calendari que s'ha creat i no és el calendari predeterminat, fer clic amb el botó dret del ratolí sobre ell i triar l'opció Comparteix/Comparteix el calendari.

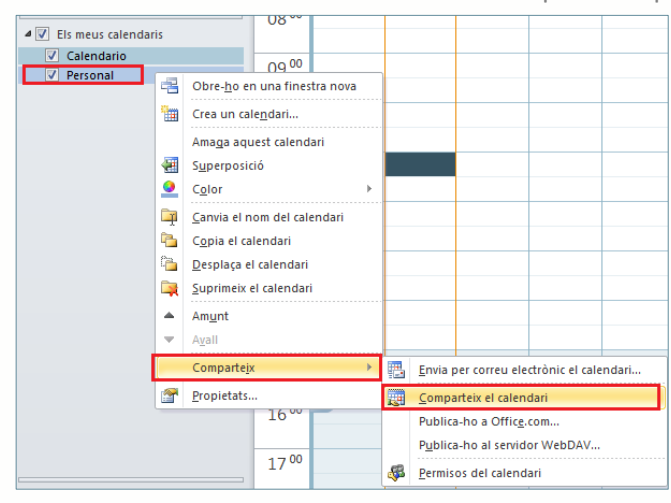

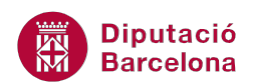

**3.** Fer clic al botó Per a per tal d'afegir la persona (o persones amb qui es vol compartir el calendari).

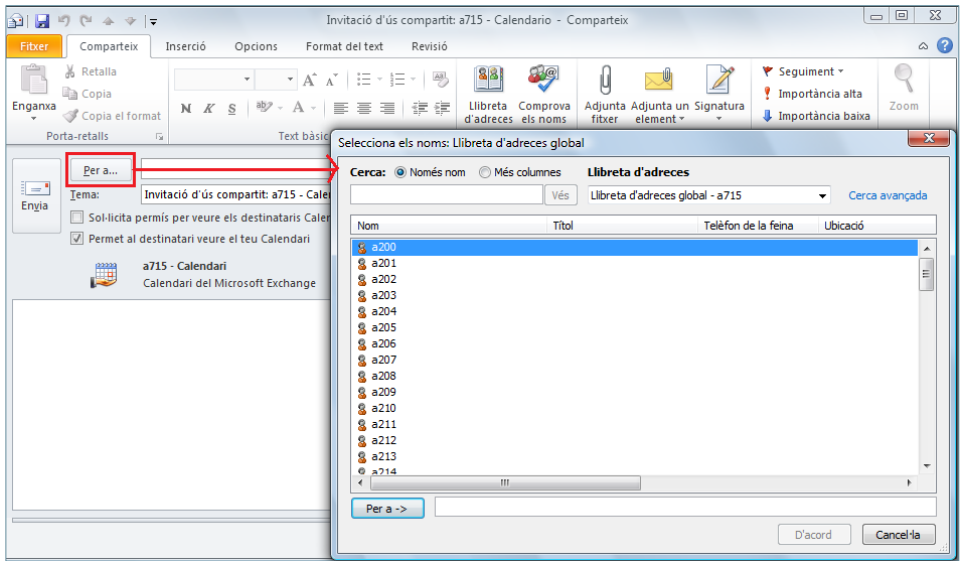

- **4.** Seleccionar el/s contacte/s amb qui es vol compartir el calendari i fer clic al botó inferior Per a.
- **5.** Fer clic a D'acord.

Al compartir un calendari, a la capçalera del missatge hi ha un parell d'opcions que cal tenir en compte:

- Sol·licita permís per veure els destinataris Calendari: demana al destinatari si també vol compartir el seu calendari a partir d'un vincle de correu que ens el mostrarà.
- Permet al destinatari veure el teu calendari: facilita l'enllaç a una altra persona perquè pugui visualitzar el nostre calendari.
- **6.** Fer clic a Envia per enviar el missatge de compartició del calendari amb el destinatari especificat. Es mostra una nova finestra on es demana la confirmació de l'acció i els permisos que disposa l'usuari seleccionat.

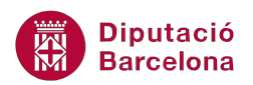

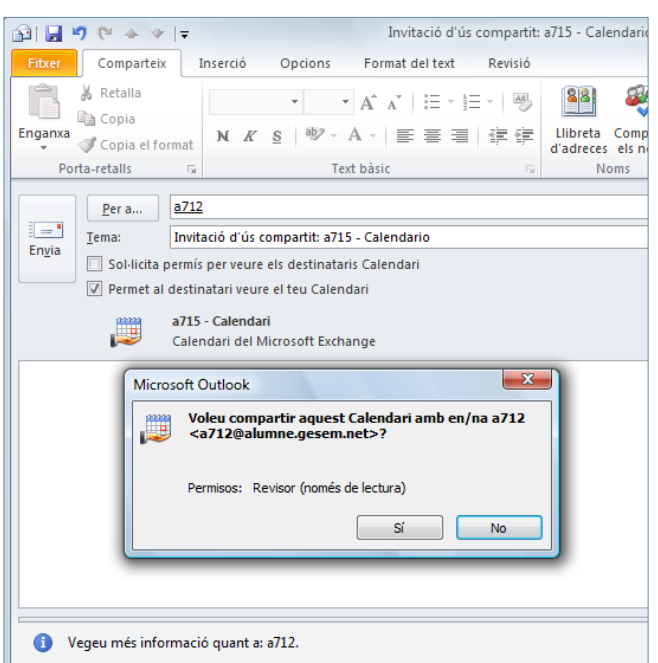

**7.** Fer clic a Sí. Un cop acceptada aquesta finestra, observar que ens marca que ja hem compartit el calendari i el nostre destinatari rebrà una alerta per correu electrònic per iniciar la visualització del nostre calendari.

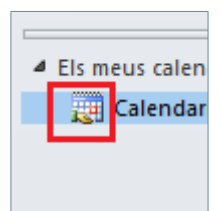

**8.** El destinatari del missatge on se li indica que comparteixi el nostre calendari haurà d'obrir el missatge i fer clic a la icona Obre aquest Calendari (dins la pestanya Comparteix) per tal de veure'l.

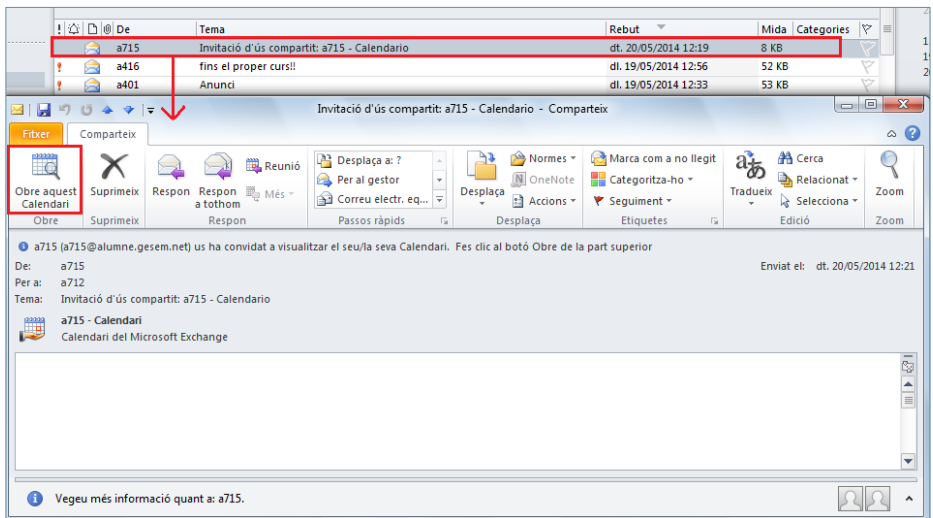

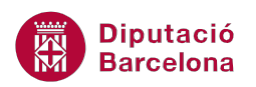

**9.** Automàticament, a l'apartat Calendari del destinatari es visualitzarà el calendari del contacte emissor. Segons els permisos que es tinguin es podran gestionar les visites, les reunions, els esdeveniments, ... del calendari del company.

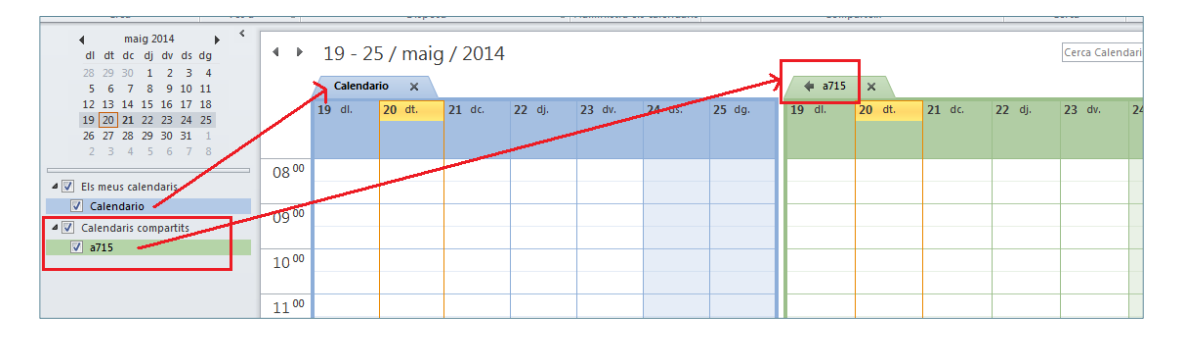

Si es vol eliminar un calendari compartit només cal fer clic amb el botó dret sobre ell i triar l'opció Suprimeix el calendari.

# **1.2 Permisos del calendari**

Quan es vol compartir un calendari, cal definir els permisos que ha de tenir la persona que gestionarà el nostre calendari i/o altres elements de Ms Outlook.

Per a definir els permisos dels usuaris que han de compartir un calendari, cal accedir a la subfinestra de navegació Calendari i fer clic a la icona Permisos del calendari, ubicada a la pestanya Inici.

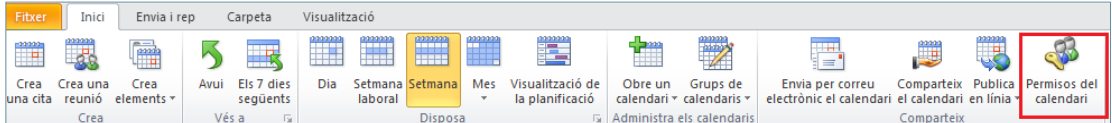

Ms Outlook mostra diferents opcions segons el permís que es vulgui atorgar. Tot seguit es detalla l'acció de cada nivell de permís:

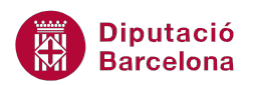

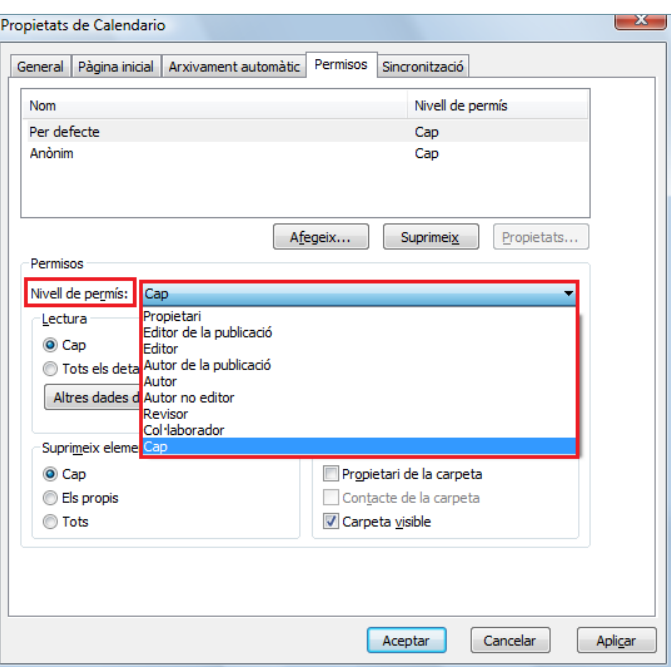

- Propietari: permet crear, llegir, modificar i eliminar tots els elements i arxius, així com crear subcarpetes. Com a propietari de la carpeta, es pot canviar el nivell de permisos que la resta d'usuaris tenen sobre la carpeta.
- Editor de la publicació: permet crear, llegir, modificar i eliminar tots els elements i arxius, així com crear subcarpetes.
- Editor: permet crear, llegir, modificar i eliminar tots els elements i arxius.
- Autor de la publicació: permet crear i llegir elements i arxius, crear subcarpetes, així com modificar i eliminar els elements que hagi creat.
- Autor: permet crear i llegir elements i arxius, així com modificar i eliminar els elements i arxius que hagi creat.
- Autor no editor: permet crear elements, veure carpetes i suprimir només els elements propis.
- Revisor: només pot llegir elements i arxius.
- Col·laborador: només pot crear elements i arxius. No podrà veure el contingut de la carpeta.
- Cap: no té cap permís. No podrà obrir la carpeta.

A continuació, s'indica com establir permisos a un determinat contacte.

Cal:

**1.** Accedir a l'element Calendari de la subfinestra de navegació de Ms Outlook.

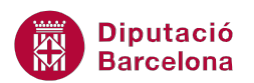

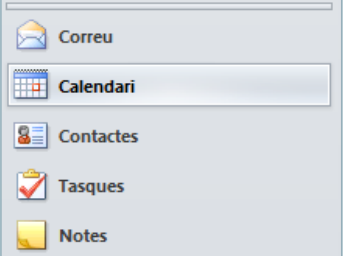

- **2.** Dins la pestanya Inici, fer clic a la icona Permisos del calendari.
- **3.** Fer clic al botó Afegeix per tal de seleccionar el contacte (si prèviament s'ha compartit el calendari, en aquest espai es mostra de forma automàtica el contacte).
- **4.** Marcar el contacte en qüestió i fer clic al botó inferior Afegeix.

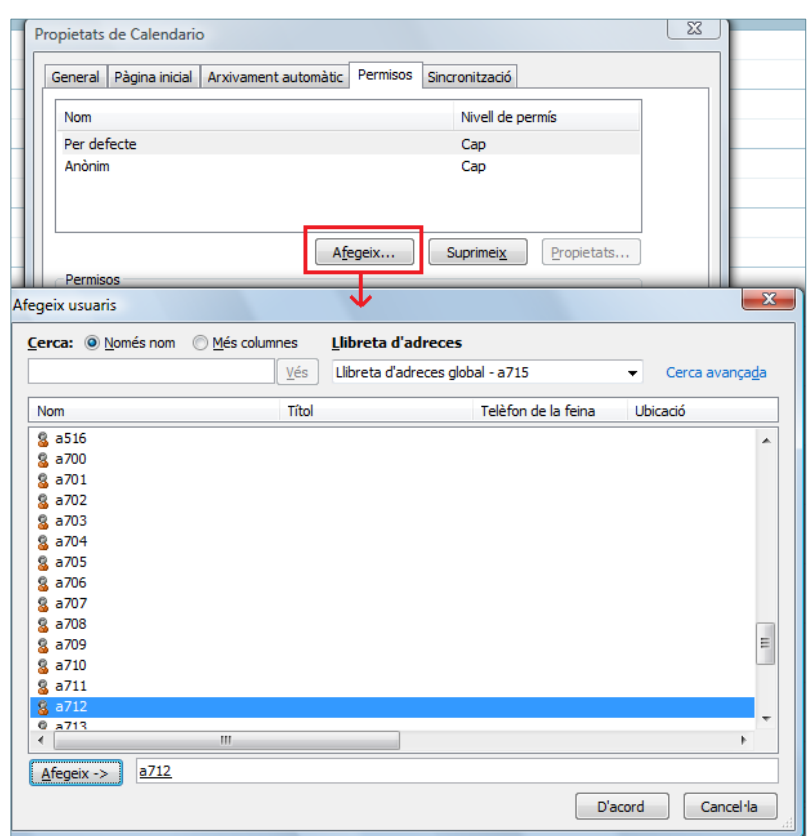

- **5.** Fer clic a D'acord.
- **6.** En el quadre superior, seleccionar el contacte al qual es vol atorgar un determinat permís.
- **7.** Fer clic al desplegable Nivell de permís i triar el que es vulgui.

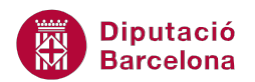

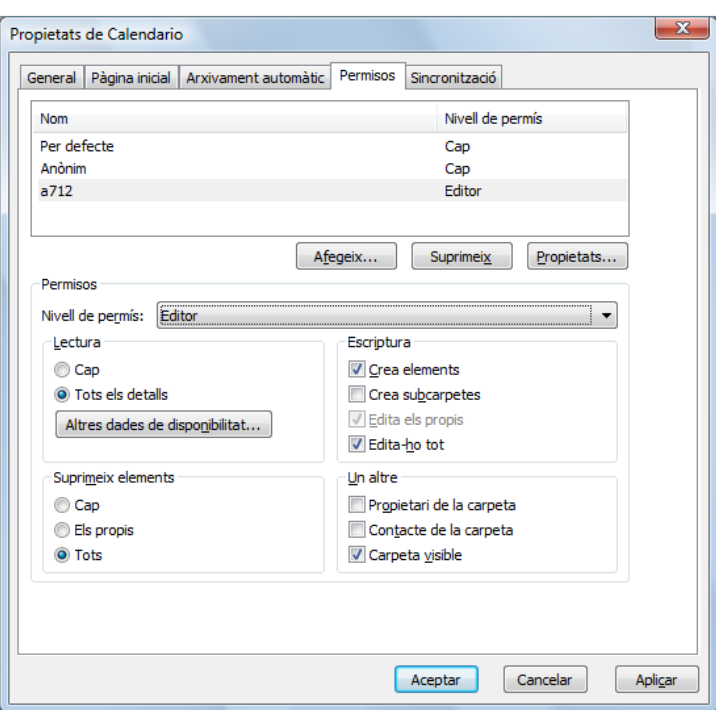

**8.** Fer clic a Acceptar per a validar els permisos atorgats. Tot seguit, caldrà compartir el calendari i/o altres elements amb el contacte indicat per tal que els permisos es facin efectius i el destinatari n'estigui assabentat.

Amb els permisos d'autor o editor, una persona té permís per enviar missatges en nom d'una altra persona. Per exemple, un cap de departament delega a una altra persona convocar reunions. Els missatges de les convocatòries que s'envien d'aquesta forma contenen el nom dels dos, és a dir, els destinataris veuen (a la capçalera del missatge rebut) el nom del cap de departament al camp De i en el camp en nom de hi figura l'adreça del propietari del calendari.

De: a712 en nom de a715

Apart de donar permisos a altres persones sobre el calendari, també es poden definir les dades de disponibilitat del calendari en el servidor. Aquesta informació de disponibilitat, és útil per tal que les persones que envien sol·licituds de reunió puguin saber si els assistents estan lliures o no.

A continuació, es descriu el procés per a personalitzar la informació de disponibilitat del calendari en el servidor de Ms Exchange.

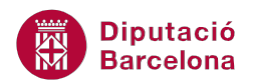

Cal:

- **1.** Accedir a l'apartat Calendari de Ms Outlook.
- **2.** Dins la pestanya Inici, fer clic a la icona Permisos del calendari.
- **3.** Fer clic sobre el botó Altres dades de disponibilitat.

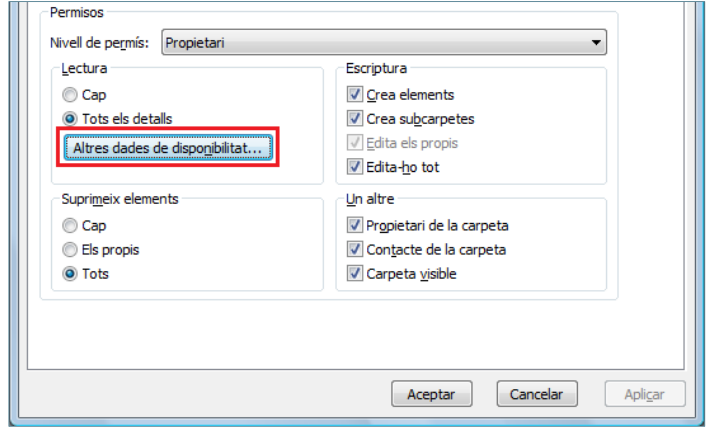

**4.** Indicar a l'espai Publica, el nombre de mesos d'informació que es vol indicar al servidor i cada quants minuts es volen actualitzar les dades al mateix. Si es disposa de l'adreça web corresponent, marcar la casella de verificació Publica a la meva ubicació i indicar en el quadre la ruta on es vol desar la disponibilitat.

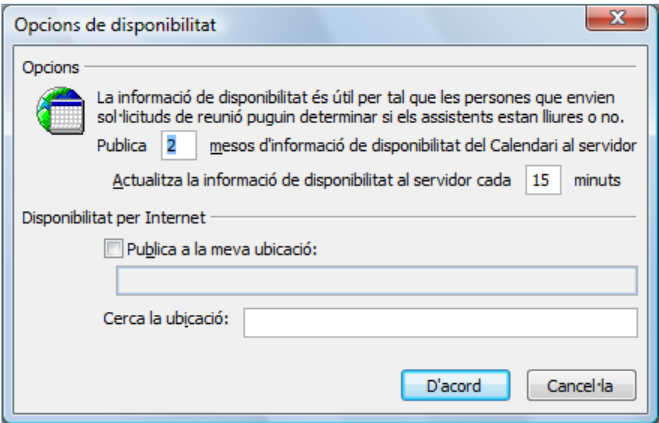

- **a.** El format de la ruta ha de ser del tipus http://..., File://\\... o FTP://...
- **b.** L'arxiu de disponibilitat ha de tenir l'extensió .vfb
- **5.** Per a finalitzar el procés, fer clic a D'acord i validar la darrera finestra de Propietats del calendari.

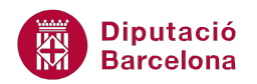

# **1.3 Sol·licitud d'ús compartit del Calendari**

Es pot donar el cas d'haver de demanar a un/a company/a ens permeti compartir el seu calendari, o bé a la inversa, que un/a company/a ens sol·liciti si volem compartir el nostre calendari amb ell/a; en ambdós casos es rep un nou correu electrònic amb la sol·licitud per permetre-ho o denegar-ho.

Tot seguit, s'explica com demanar permís a una altra persona per a que comparteixi el seu calendari amb les opcions d'aprovació o denegació de l'acció.

Cal:

**1.** Accedir a l'element Calendari de la subfinestra de navegació de Ms Outlook.

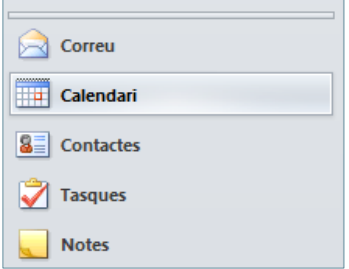

**2.** Dins la pestanya Inici, fer clic a la icona Comparteix el calendari.

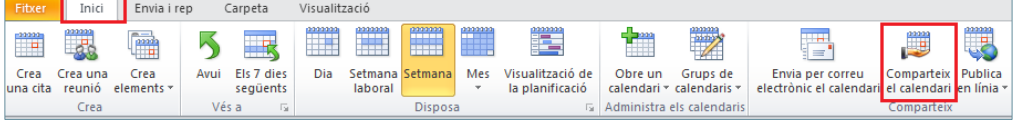

**3.** Fer clic al botó Per a per tal d'afegir la persona (o persones a qui es vol demanar la compartició del seu calendari).

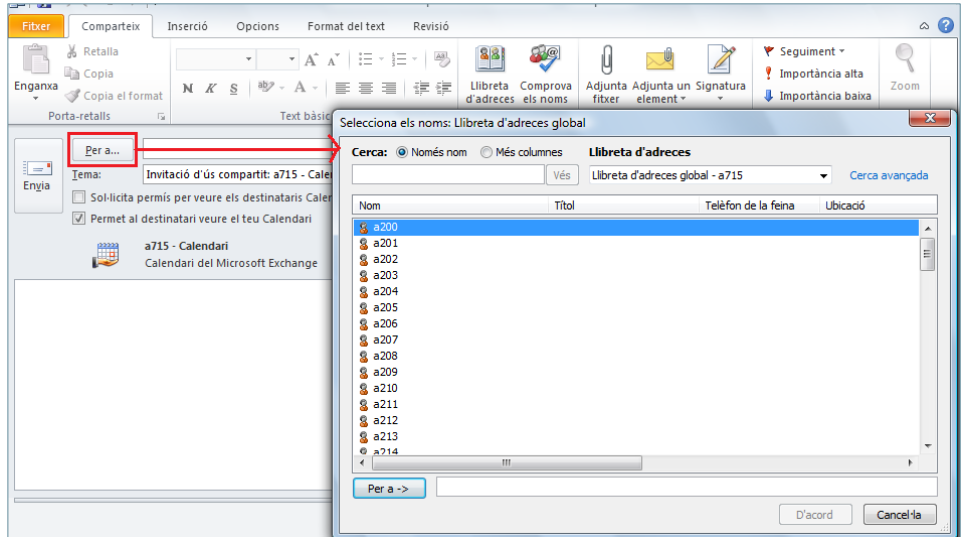

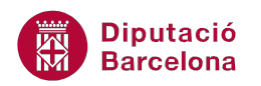

- **4.** Seleccionar el/s contacte/s i fer clic al botó inferior Per a.
- **5.** Fer clic a D'acord.
- **6.** Marcar l'opció Sol·licita permís per veure els destinataris Calendari i desmarcar l'opció Permet al destinatari veure el teu Calendari, per tal de demanar permís al/s contacte/s destinatari/s per veure el seu calendari.

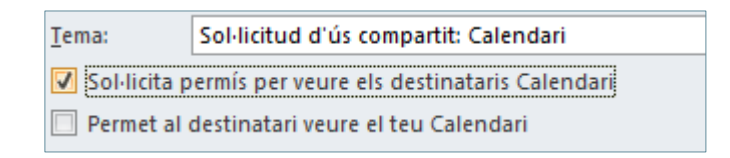

- **7.** Fer clic a la icona Envia.
- **8.** El destinatari rebrà un missatge de correu electrònic on es demana la sol·licitud de compartició del seu calendari. Haurà d'obrir el missatge i fer clic a Permet o Denega segons deixi compartir el seu calendari o no.

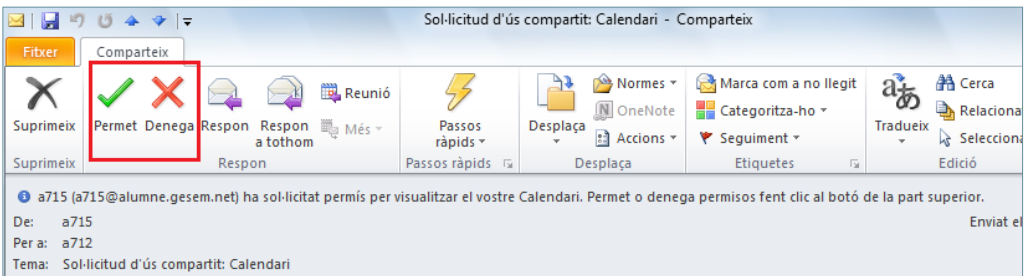

**9.** En fer clic a Permet, s'obre el missatge on es pot posar quelcom en el cos i s'haurà de validar fent clic a la icona Envia, per tal de finalitzar el procés.

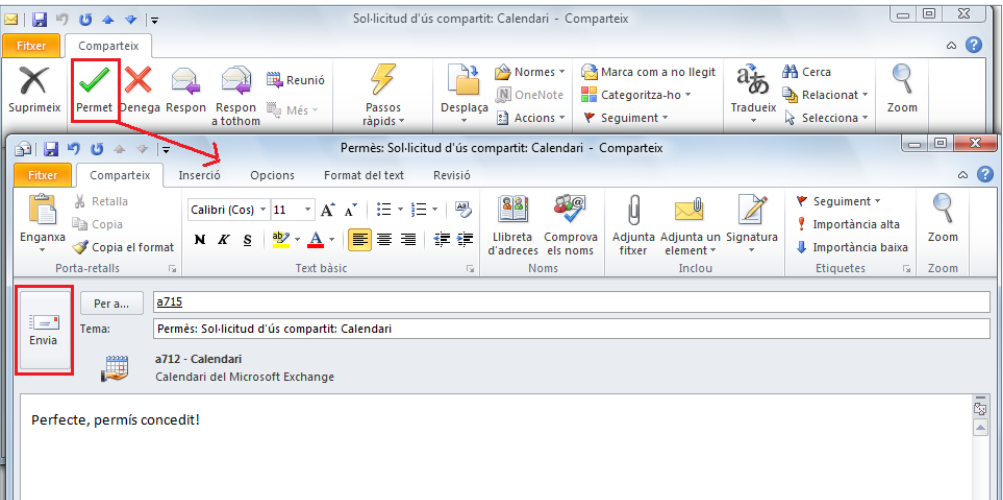

- **10.** En la nova finestra, fer clic a Sí per a validar els permisos.
- **11.** L'emissor del missatge rebrà un altre correu electrònic amb la confirmació de la compartició, només haurà d'obrir el missatge i fer clic a la icona Obre aquest Calendari per tal de poder visualitzar-lo a l'apartat Calendari de Ms Outlook.

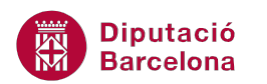

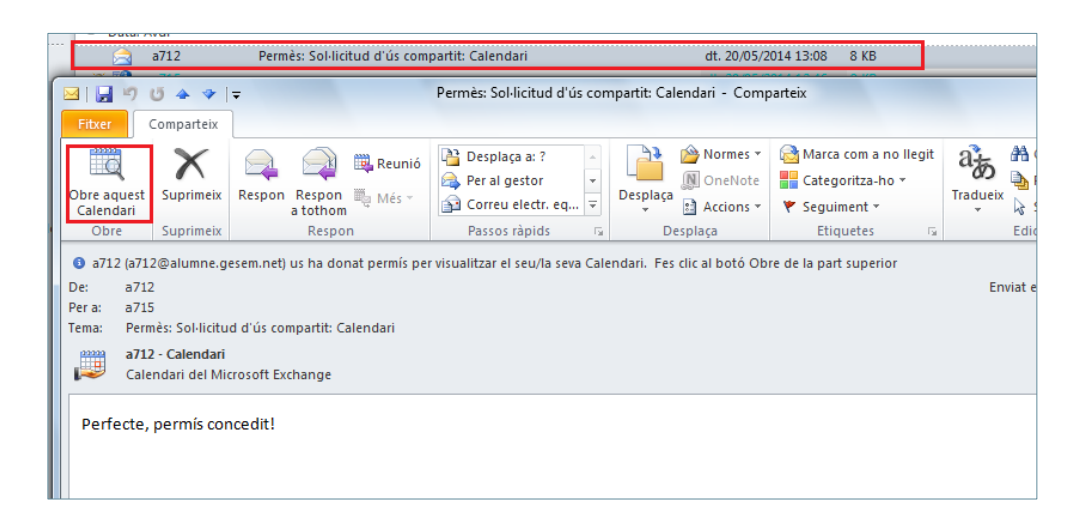

# **1.4 Obrir i visualitzar un calendari compartit**

Una vegada el propietari del calendari ha donat permís a una altra persona per compartir el seu calendari, aquesta persona el pot obrir i consultar-lo sempre que vulgui.

En el cas d'haver eliminat un calendari compartit sempre es pot tornar a visualitzar per a reiniciar la seva gestió.

Seguidament, es mostren els passos per obrir un calendari aliè a l'apartat Calendari de Ms Outlook.

- **1.** Estant a l'apartat Calendari de Ms Outlook, fer clic sobre la icona Obre un calendari, ubicat a la pestanya Inici.
- **2.** Triar l'opció Obre un calendari compartit.

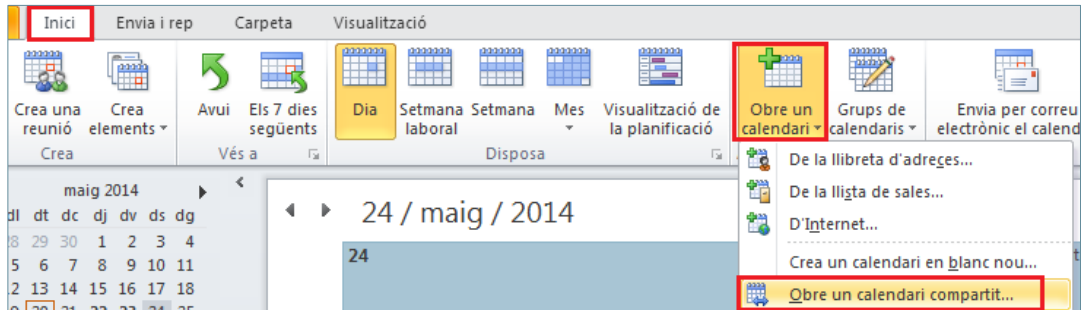

**3.** En la nova finestra que es mostra, fer clic al camp Nom i triar el contacte que ha donat el permís per compartir el seu calendari.

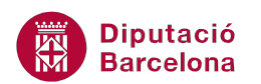

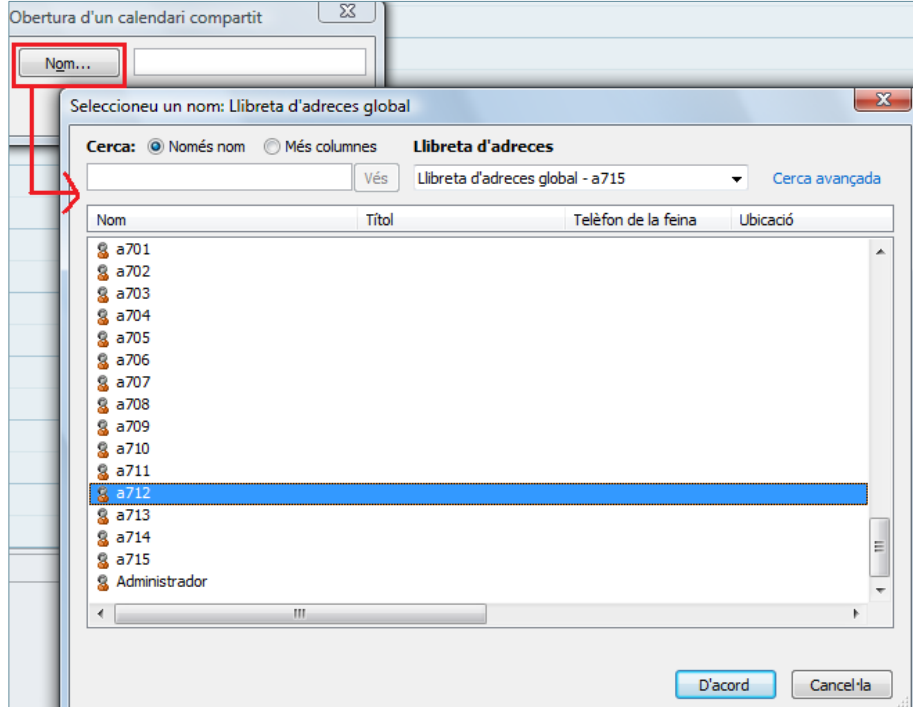

**4.** Fer clic a D'acord i tornar a fer clic al botó D'acord per validar. Observar que es mostra el nou calendari a l'apartat dels calendaris de Ms Outlook.

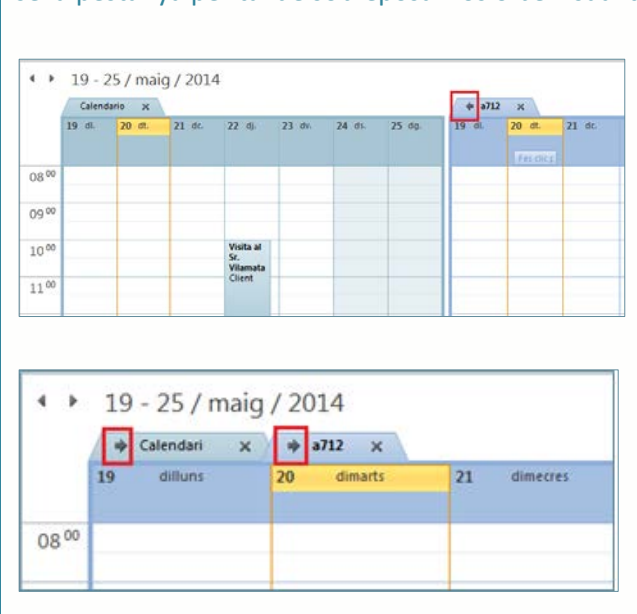

La visualització dels calendaris es pot modificar fent clic a la fletxa de la part superior de la seva pestanya per tal de sobreposar-los o bé visualitzar-los en paral·lel, és a dir, per separat.

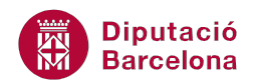

# **1.5 Eliminar el compartiment de calendari**

Per eliminar un calendari compartit es pot fer de dues maneres:

 Suprimint el calendari delegat de l'apartat Calendari de Ms Outlook: s'elimina el calendari però no els permisos d'accés a ell. Per eliminar un calendari només cal fer clic amb el botó dret sobre ell i triar l'opció Suprimeix el calendari.

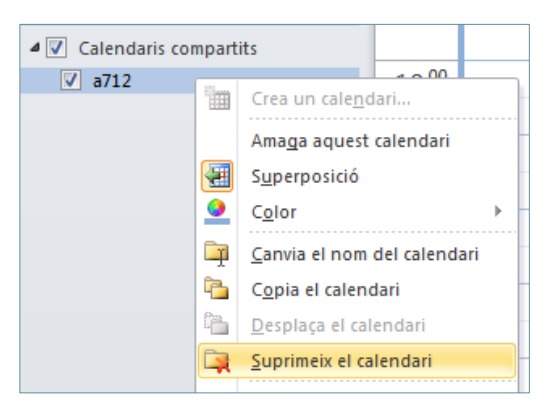

 O bé, eliminant els permisos atorgats a la persona delegada del nostre calendari. Si es tria aquesta opció, s'eliminen els permisos a la persona delegada i, per tant, la gestió del nostre calendari a una tercera persona.

Tot seguit es detalla com eliminar els permisos d'una altra persona sobre el nostre calendari.

Cal:

- **1.** Estant a l'apartat Calendari de Ms Outlook, fer clic a la icona Permisos del calendari de la pestanya Inici.
- **2.** Dins la pestanya Permisos, seleccionar el contacte a qui se li vulgui denegar els permisos.
- **3.** Fer clic a Suprimeix (si es vol eliminar definitivament) o bé triar del desplegable Nivell de permís l'opció Cap (per si és esporàdic).

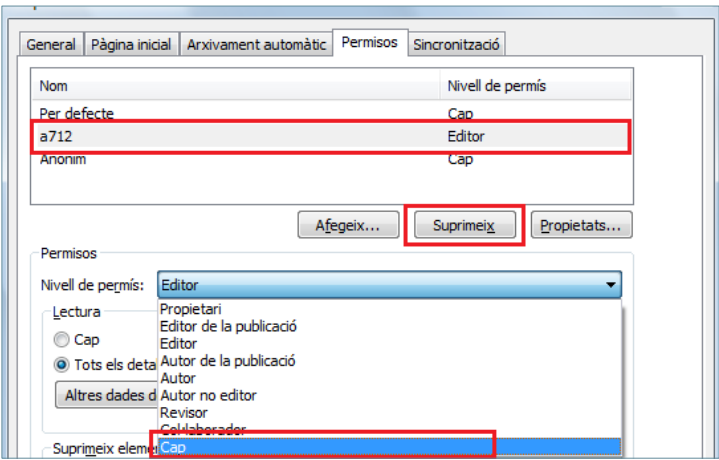

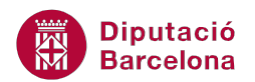

**4.** Fer clic al botó Acceptar per a validar els canvis. Amb aquesta acció, es denega la gestió del nostre calendari a una tercera persona.

#### **1.6 Compartir contactes**

De la mateixa manera que es poden compartir els calendaris, també es poden compartir els contactes, de tal manera que la persona designatària pugui visualitzar i/o gestionar els contactes de la persona que n'és propietària (segons els permisos que tingui).

Seguidament, s'explica com compartir contactes en Ms Outlook amb altres usuaris.

Cal:

**1.** Accedir a l'apartat Contactes de la subfinestra de navegació de Ms Outlook.

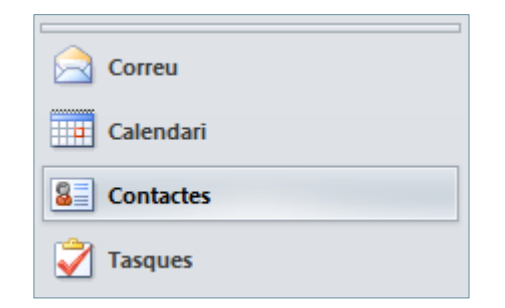

**2.** Fer clic sobre la icona Comparteix contactes, ubicada a la pestanya Inici.

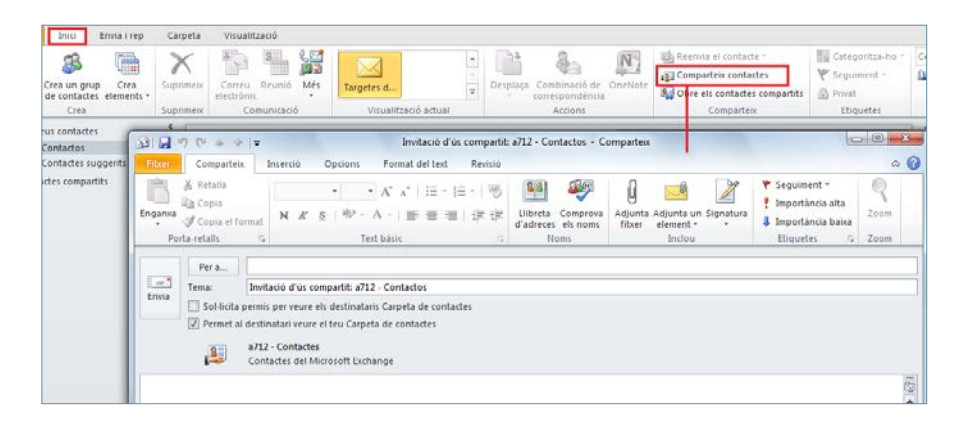

- **3.** Fer clic al botó Per a.
- **4.** Seleccionar el contacte destinatari fent-hi un doble clic (o bé marcar-lo i fer clic al botó Per a inferior).

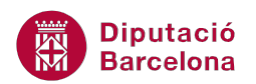

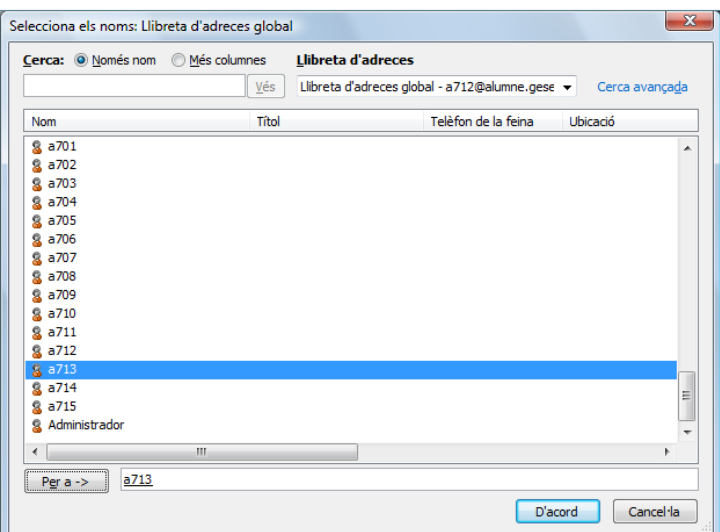

- **5.** Prémer el botó D'acord.
- **6.** Fer clic a Envia per tal de trametre la invitació d'ús compartit de contactes.

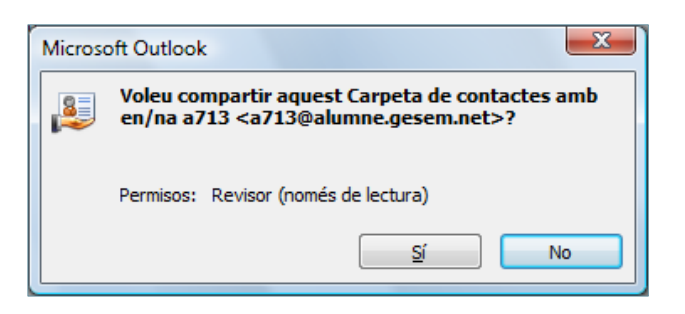

- **7.** Fer clic a Sí per tal de validar la compartició dels contactes amb el destinatari indicat.
- **8.** La persona destinatària haurà d'obrir el missatge de compartició rebut i fer clic a la icona Obre aquest Carpeta de contactes, ubicada a la pestanya Comparteix.

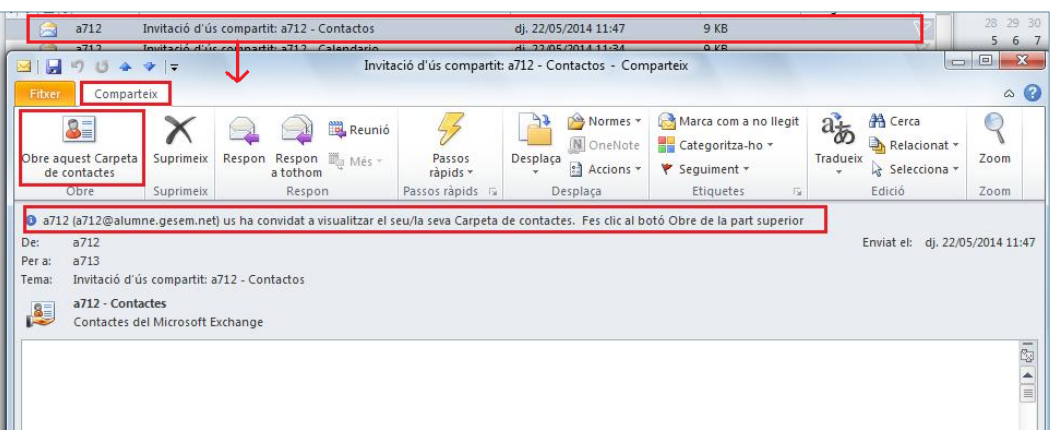

**9.** Seguidament, tancar el missatge i accedir a l'apartat Contactes de Ms Outlook. Observar que es visualitza l'espai anomenat Contactes compartits.

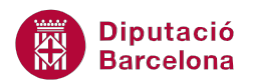

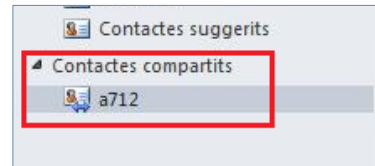

Segons els permisos que es tinguin, el destinatari podrà visualitzar i/o gestionar els contactes de l'emissor.

Per eliminar la carpeta de Contactes compartits només cal fer clic sobre ella amb el botó dret del ratolí i triar l'opció Suprimeix la carpeta.

# **1.7 Obrir contactes compartits**

Una vegada el propietari de la llibreta de contactes ha donat permís a una altra persona per compartir-la, aquesta persona pot obrir i/o gestionar la seva agenda de contactes actualitzant o no les dades segons el nivell de permisos que tingui.

La visualització dels contactes compartits és immediata a l'apartat Contactes de Ms Outlook. Ara bé, si s'ha eliminat la carpeta de contactes compartida i es vol visualitzar de nou, caldrà mostrar-la. Així, en el cas d'haver esborrat la carpeta Contactes compartits sempre es pot tornar a visualitzar per a reiniciar la seva gestió.

Cal:

- **1.** Accedir a l'apartat Contactes de la subfinestra de navegació de Ms Outlook.
- **2.** Fer clic sobre la icona Obre el contactes compartits, ubicada a la pestanya Inici.

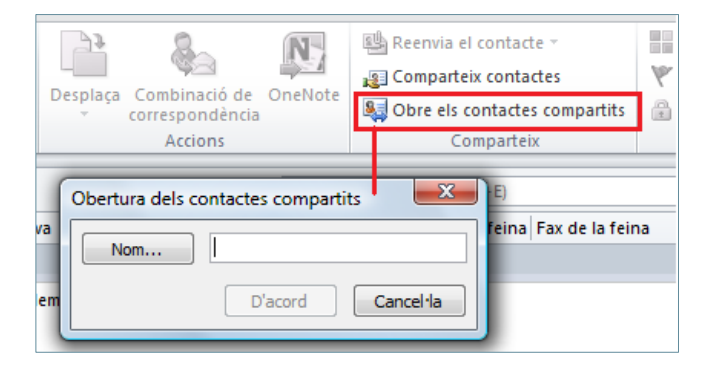

- **3.** Seleccionar el nom de la persona que ha donat el permís per compartir els seus contactes fent clic al botó Nom.
- **4.** Fer clic a D'acord i altra vegada validar fent clic a D'acord.

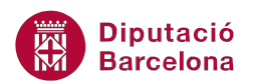

**5.** Observar que es visualitza la carpeta de Contactes compartits a la part superior esquerra de la subfinestra de navegació.

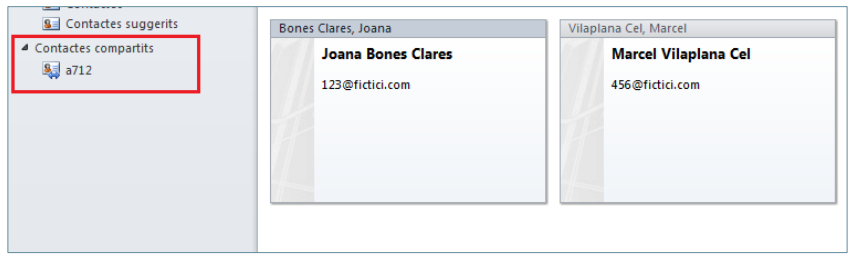

# **1.8 Compartir tasques**

De la mateixa forma que es poden compartir els calendaris i els contactes, es poden compartir també les tasques, de tal manera que la persona designatària pugui visualitzar i/o gestionar les tasques de la persona que n'és propietària (segons els permisos que tingui).

Seguidament, s'explica com compartir les tasques en Ms Outlook.

Cal:

**1.** Accedir a l'apartat Tasques de la subfinestra de navegació de Ms Outlook.

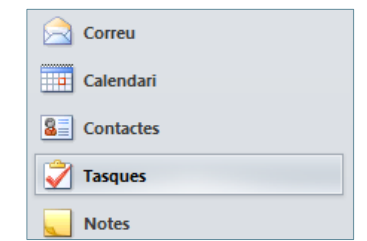

**2.** Accedir a la pestanya Carpeta i fer clic a la icona Comparteix tasques.

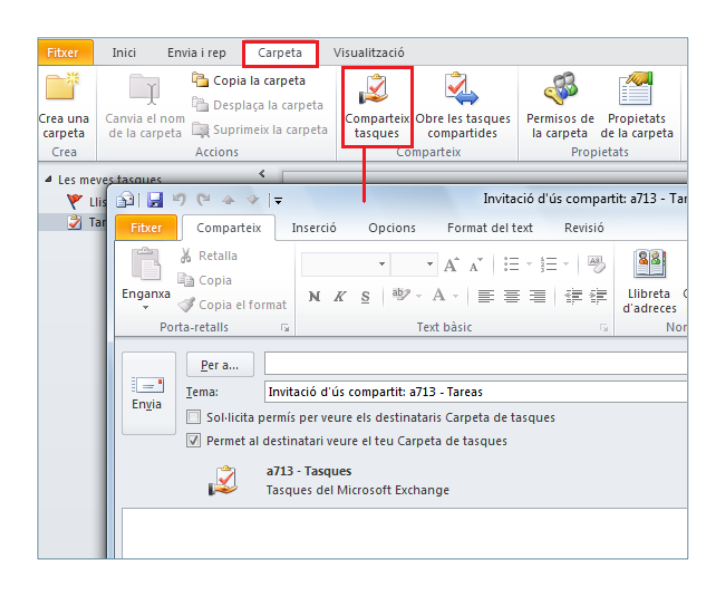

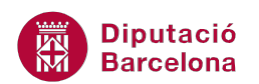

- **3.** Fer clic al botó Per a.
- **4.** Seleccionar el contacte i fer clic al botó inferior Per a.
- **5.** Fer clic a D'acord per a validar.

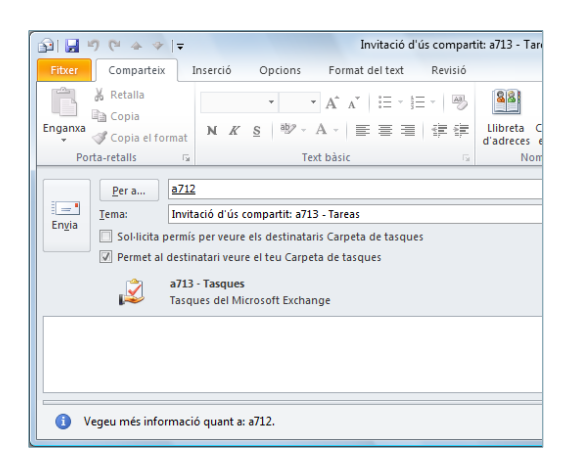

- **6.** Fer clic al botó Envia per tal d'enviar la invitació d'us compartit de les tasques.
- **7.** En la finestra següent, fer clic a Sí per validar la compartició.
- **8.** La persona destinatària haurà d'obrir el missatge de compartició rebut i fer clic a la icona Obre aquest Carpeta de tasques, ubicada a la pestanya Comparteix.

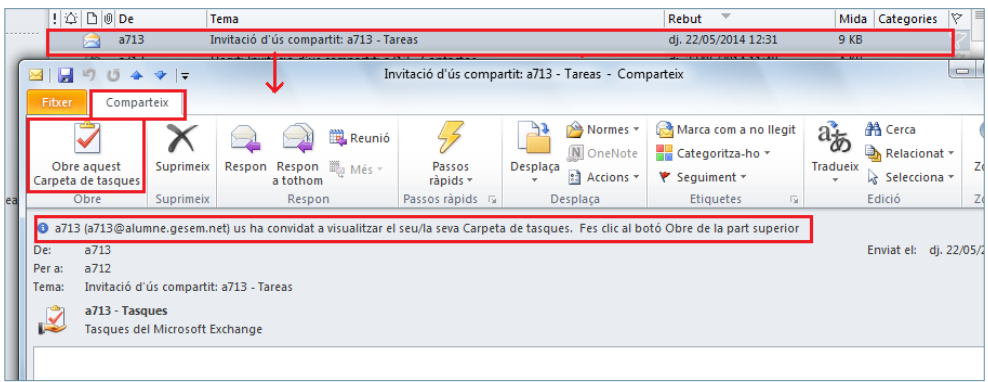

**9.** Seguidament, tancar el missatge i accedir a l'apartat Tasques de Ms Outlook. Observar que es visualitza l'espai anomenat Tasques compartides.

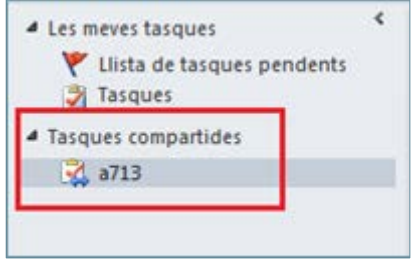

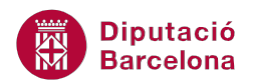

Segons els permisos que es tinguin, el destinatari podrà visualitzar i/o gestionar les tasques de l'emissor.

Els permisos de la carpeta els ha d'establir el propietari des de la pestanya Carpeta, icona Permisos de la carpeta.

Per eliminar la carpeta de Tasques compartides només cal fer clic sobre ella amb el botó dret del ratolí i triar l'opció Suprimeix la carpeta.

# **1.9 Obrir tasques compartides**

Una vegada el propietari de les tasques ha donat permís a una altra persona per compartir-les, aquesta persona les pot obrir i/o gestionar, depenen dels permisos que es tinguin.

La visualització de les tasques compartides és immediata a l'apartat Tasques de Ms Outlook. Ara bé, si s'ha eliminat la carpeta de tasques compartides i es vol visualitzar de nou, caldrà mostrar-la. Així, en el cas d'haver esborrat la carpeta Tasques compartides sempre es pot tornar a visualitzar per a reiniciar la seva gestió.

Cal:

- **1.** Accedir a l'apartat Tasques de la subfinestra de navegació de Ms Outlook.
- **2.** Accedir a la pestanya Carpeta.
- **3.** Fer clic sobre la icona Obre les tasques compartides.

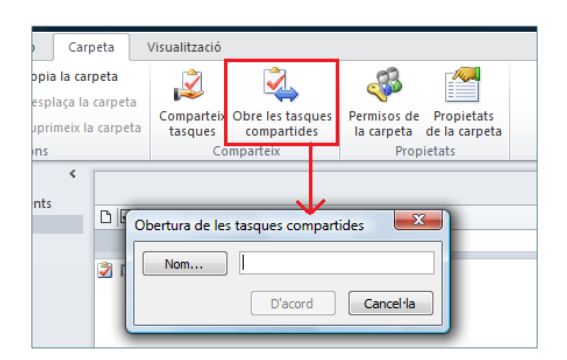

- **4.** Seleccionar el nom de la persona que ha donat el permís per compartir les seves tasques fent clic al botó Nom.
- **5.** Fer clic a D'acord i altra vegada validar fent clic a D'acord.
- **6.** Observar que es visualitza la carpeta Tasques compartides a la part superior esquerra de la subfinestra de navegació.

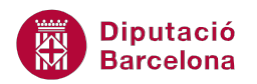

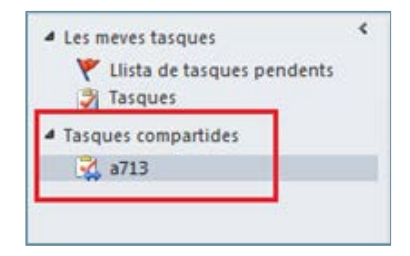

# **1.10Disponibilitat dels contactes**

Si es vol comprovar la disponibilitat dels contactes per tal de convocar una reunió o bé un esdeveniment amb la participació de diferents persones, Ms Outlook permet visualitzar la seva disponibilitat abans de la convocatòria.

Cal:

**1.** Des de l'apartat Calendari, fer clic a la icona Crea una reunió, ubicada a la pestanya Inici.

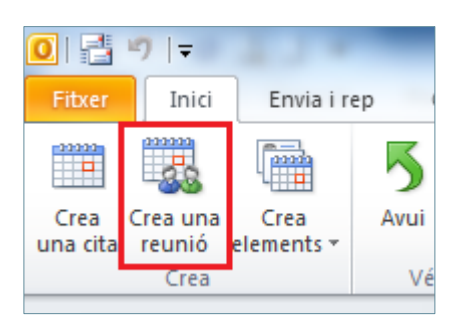

També es pot crear una reunió des de l'apartat Correu, des de Tasques i des de Contactes de Ms Outlook. Només cal accedir a la pestanya Inici, fer clic a la icona Crea elements i triar l'opció Reunió.

**2.** Fer clic a l'opció Reunió.

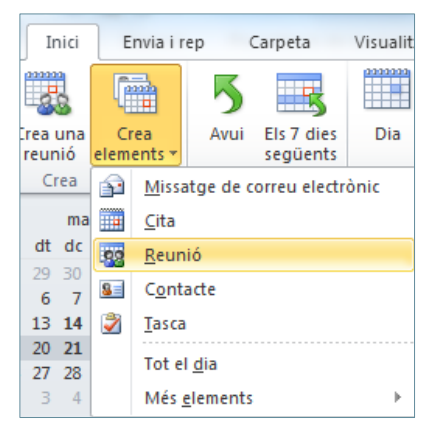

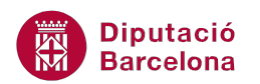

- **3.** Emplenar les dades per a la convocatòria (com el Tema, la Ubicació, ...).
- **4.** Fer clic al botó Per a, triar els assistents a la reunió i validar els canvis.
- **5.** Abans de triar la data, es pot visualitzar la disponibilitat dels assistents fent clic a la icona Programació, ubicada a la pestanya Reunió.

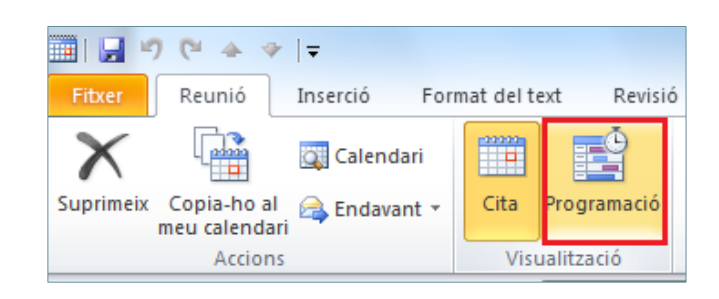

**6.** En la nova finestra que es visualitza es pot veure al disponibilitat dels assistents convocats, es pot afegir altres persones, ... Per triar la data i l'hora només cal fer clic a la graella central (observar que, a la part inferior, es mostra la franja diària i horària marcada).

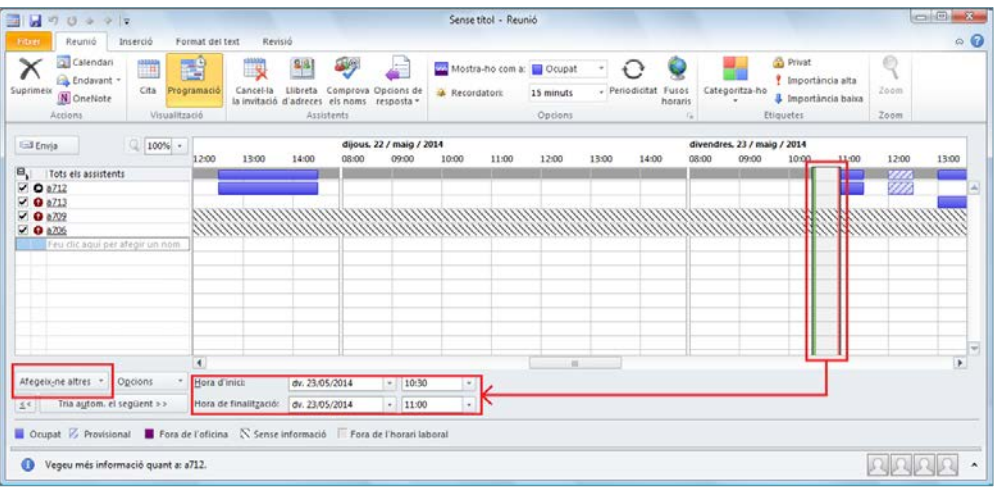

**7.** Per tornar a la reunió i acabar d'emplenar les dades, fer clic a la icona Cita (ubicada a la pestanya reunió).

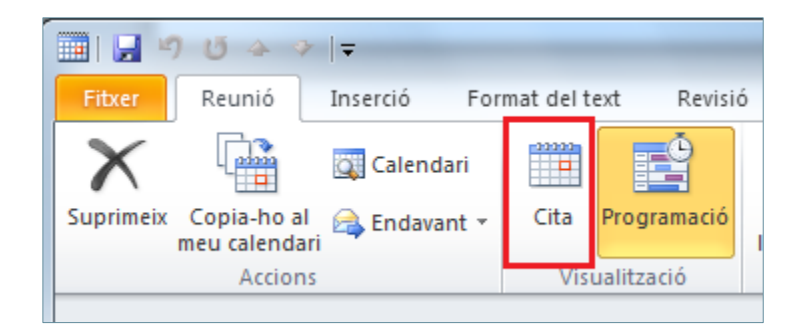

**8.** Fer clic al botó Envia per tal de trametre la convocatòria de la reunió.

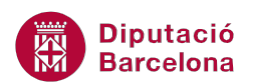

Des de la finestra de Programació també es pot enviar directament la convocatòria d'una reunió fent clic al botó Envia.

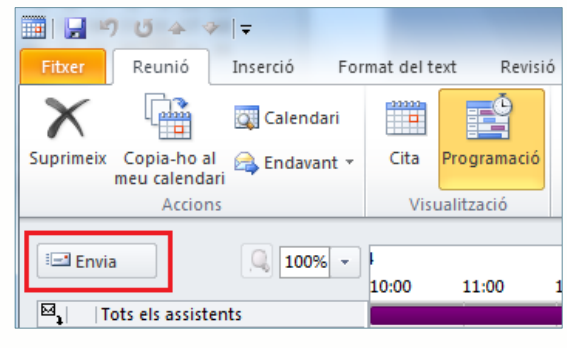